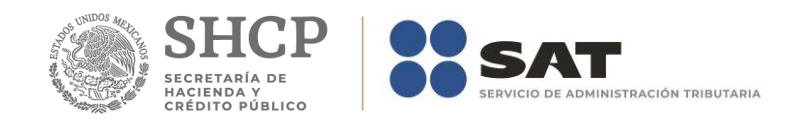

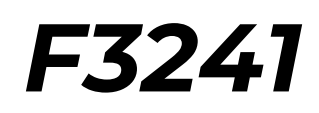

# *Manual de Instalación*

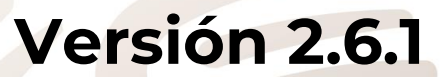

**Marzo 2019**

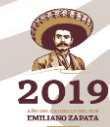

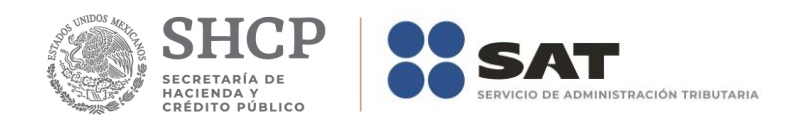

#### Tabla de Contenido

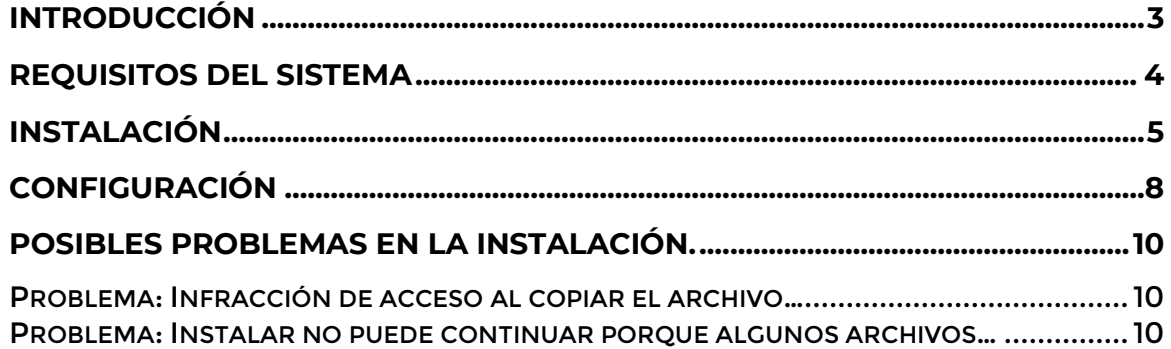

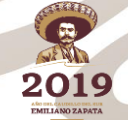

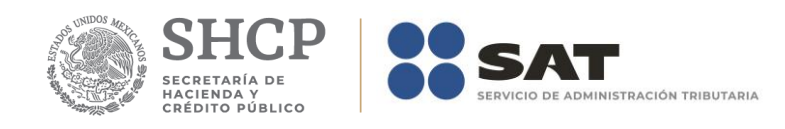

#### <span id="page-2-0"></span>**Introducción**

F3241 es una herramienta que permite crear el medio magnético que contenga la información de los Anexos: A, 1, 2A, 2A Bis, 7, 7A, 7B, 8, 8Bis, 8A, 8A Bis, 8B, 8C, 9, 9Bis, 9A, 9B, 9C, 10, 10Bis, 10A, 10B, 10C, 10D, 10E, 10F,11, 11A, 12, 12A, 13, 13A, 14 y 14A según corresponda, de la solicitud de devolución o solicitud de compensación, en materia del IVA, ISR, IMPAC, IETU e IDE, que presentan los contribuyentes que son competencia de la Administración General de Grandes Contribuyentes o de la Administración General de Auditoría Fiscal Federal.

Esta nueva versión incluye el Anexo 1 - Declaratoria del Contador Público Registrado respecto del saldo a favor en el impuesto al valor agregado.

El presente manual le permitirá realizar la instalación de la aplicación y las configuraciones necesarias para que funcione correctamente.

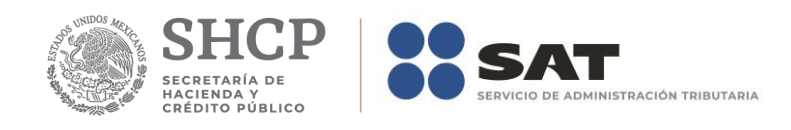

#### <span id="page-3-0"></span>**Requisitos del sistema**

En la tabla siguiente se enumeran los requisitos de hardware y software.

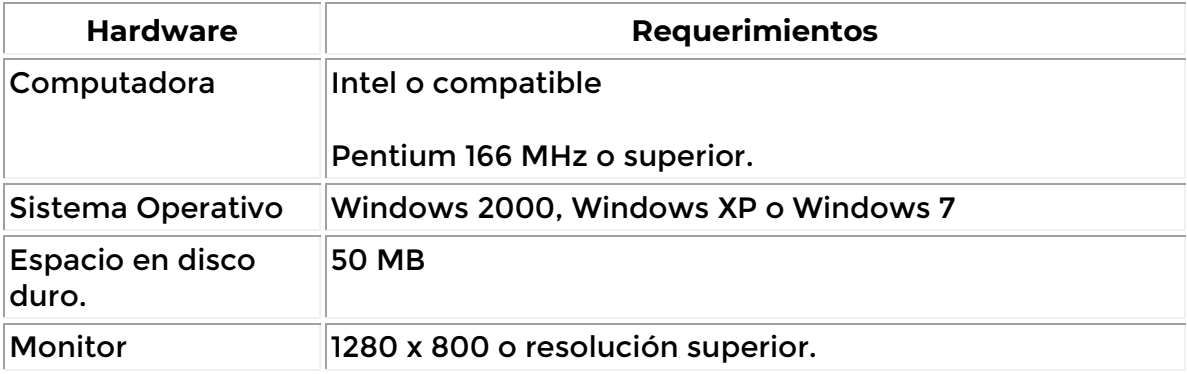

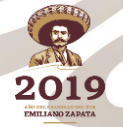

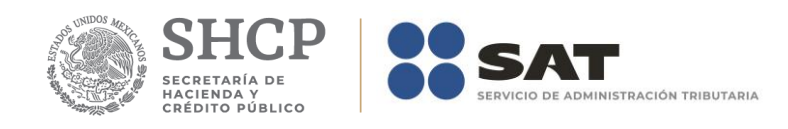

### <span id="page-4-0"></span>**Instalación**

La instalación del programa F3241 se realiza a través de un asistente, el cual lo guiará paso a paso para su correcta instalación.

Un requisito importante es que inicie la sesión como *administrador* o que la cuenta del usuario sea miembro del *grupo de Administradores*.

Si el equipo ya tiene instalada una versión anterior y desea instalar esta nueva versión en la misma carpeta, es importante que primero desinstale la versión anterior.

Los puntos a seguir se indican a continuación:

- 1. Ejecutar el archivo Setup.exe
- 2. Dar clic en el botón Aceptar de la ventana que aparece después.

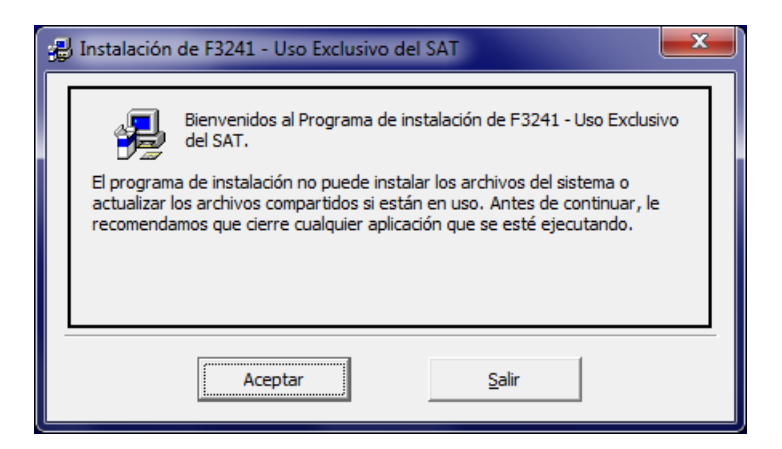

*Nota: Para evitar errores durante el proceso NO omita la recomendación.*

3. En la siguiente ventana, dar clic en el botón que tiene la figura de la computadora.

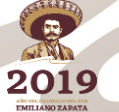

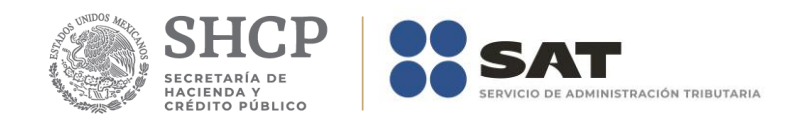

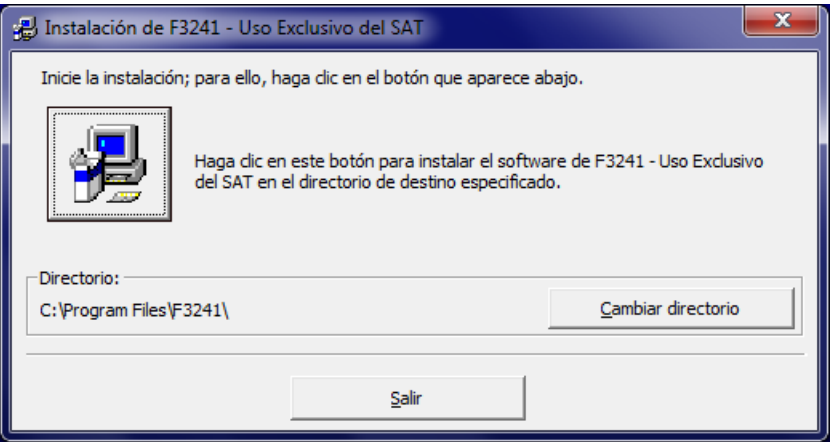

4. Dar clic en el botón *Continuar* de la siguiente ventana.

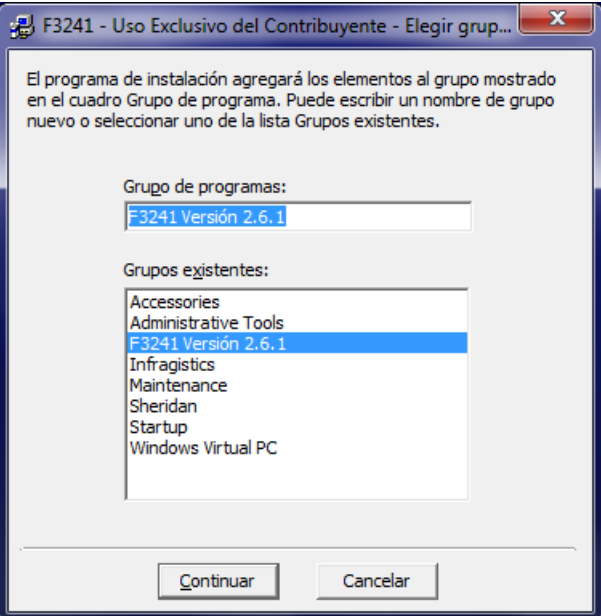

Posteriormente aparece una venta que indica el avance del proceso de instalación.

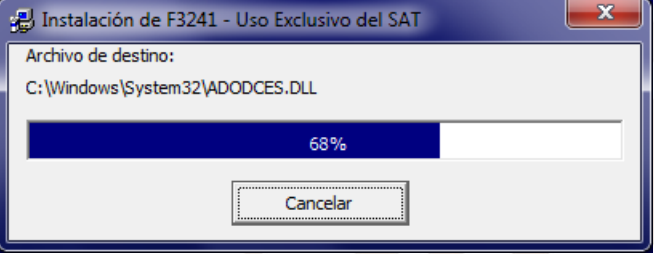

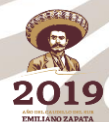

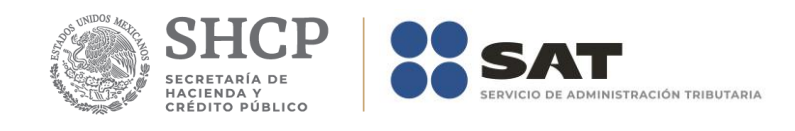

Si durante el proceso se despliega un mensaje de conflicto de versiones, deberá dar clic en el botón *Si*, para conservar el archivo de versión más reciente.

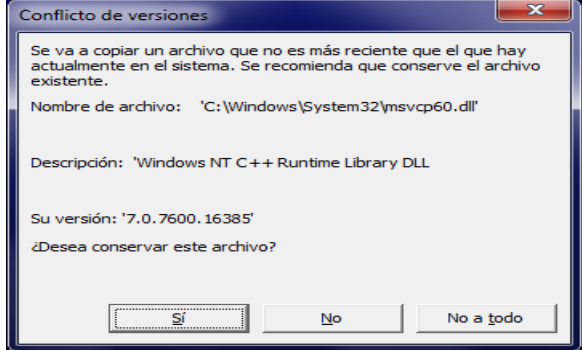

Si la cuenta del usuario no tiene los permisos adecuados, podría aparecer un mensaje de infracción de acceso al copiar un archivo, deberá dar clic en el botón *Omitir* y posteriormente dar clic en el botón *Sí.*

La instalación finaliza con el siguiente mensaje:

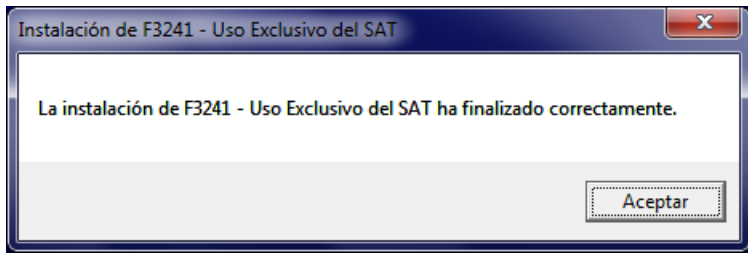

El programa podrá ejecutarlo desde el acceso directo creado en el grupo de programas del Windows.

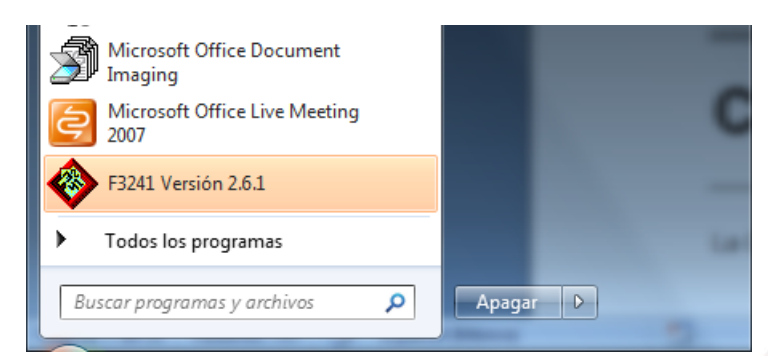

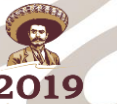

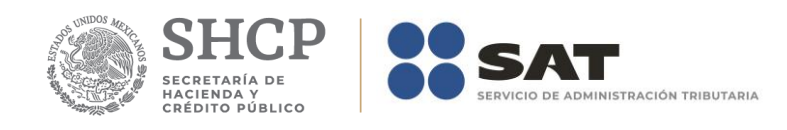

# <span id="page-7-0"></span>**Configuración**

La *Configuración regional* debe corresponder a la indicada en la figura siguiente:

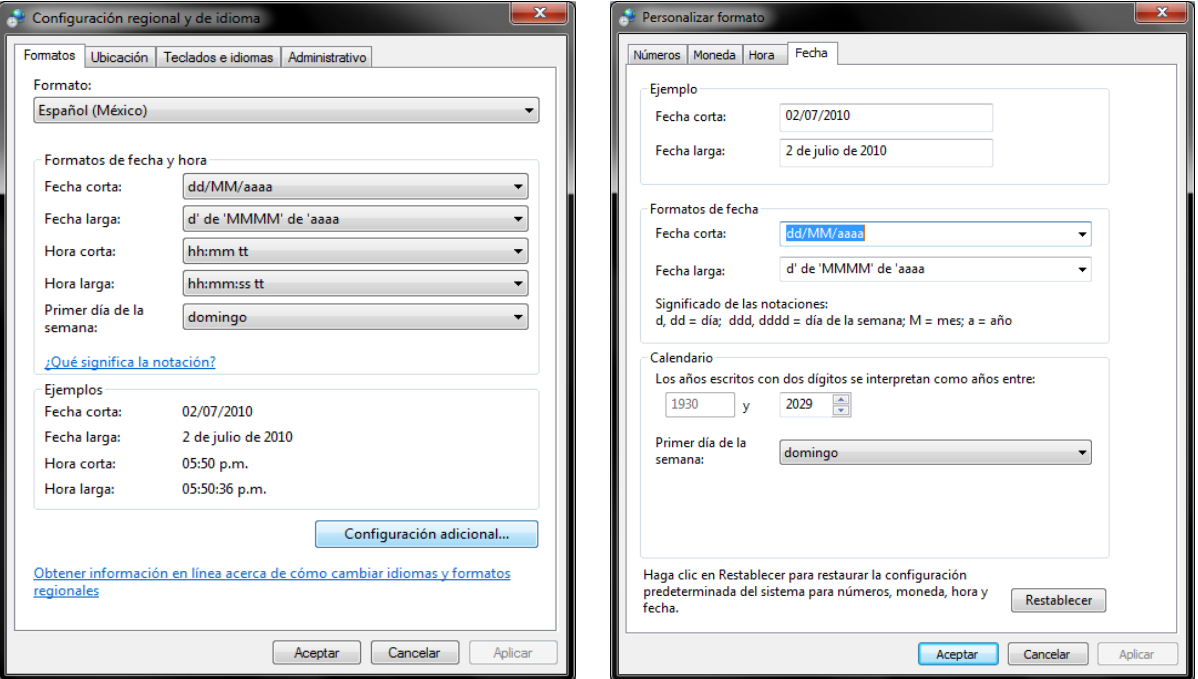

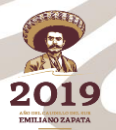

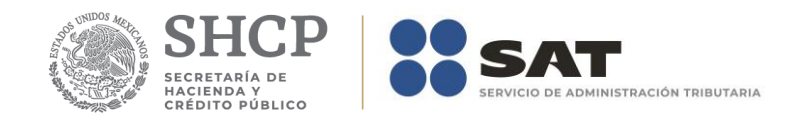

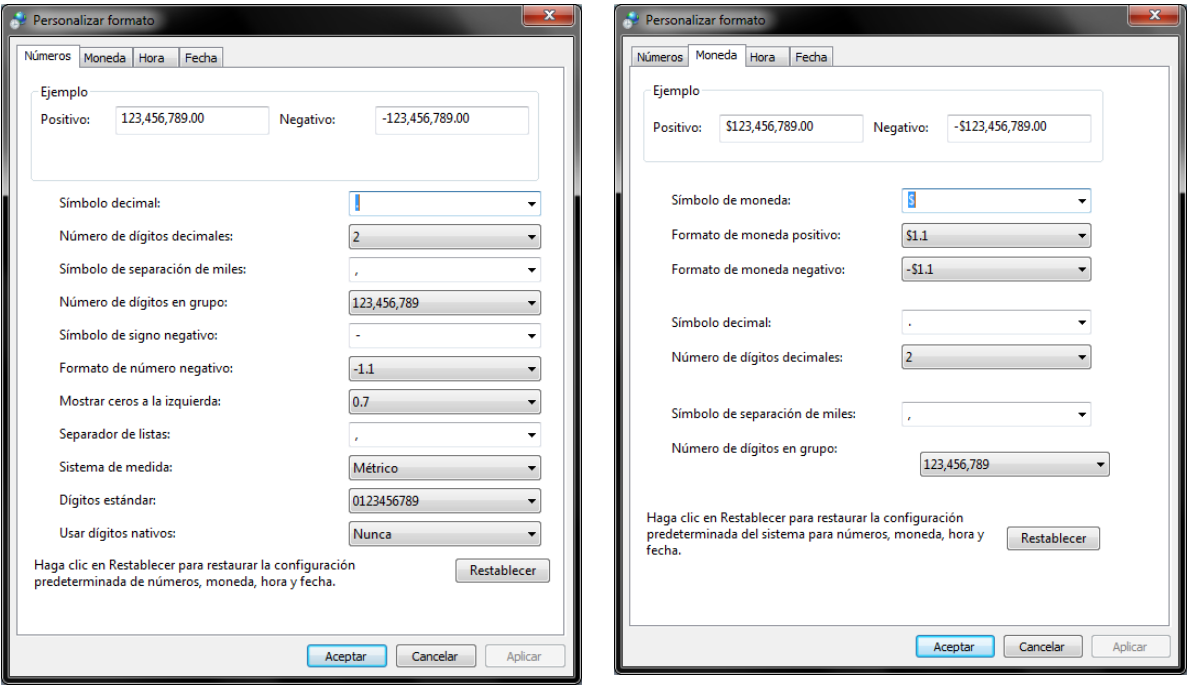

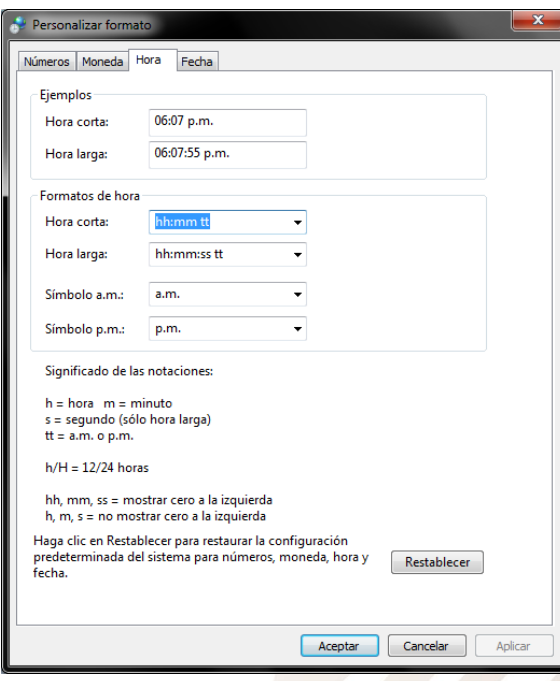

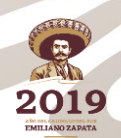

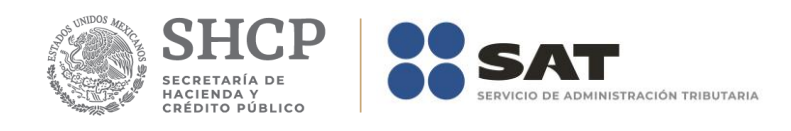

# <span id="page-9-0"></span>**Posibles problemas en la instalación.**

<span id="page-9-1"></span>Los problemas que se comentan a continuación se presentaron en versiones anteriores a la 2.0.

**Problema: Infracción de acceso al copiar el archivo…**

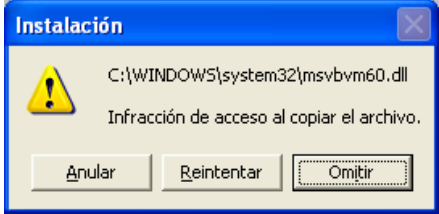

**Causa**: Aparece cuando el proceso de instalación no puede copiar el archivo indicado y se origina por lo siguiente:

- a) La cuenta del usuario no tiene los permisos adecuados para realizar la copia del archivo.
- b) El archivo ya existe en el equipo, pero lo está utilizando otra aplicación.

**Solución:** Considere que se cumple el *punto b* y haga clic en el botón *Omitir* y continúe con el procedimiento.

<span id="page-9-2"></span>**Problema: Instalar no puede continuar porque algunos archivos** *de sistema no están actualizados. Haga clic en Aceptar si desea instalar para actualizar estos archivos ahora. Necesitará reiniciar Windows antes de poder iniciar Instalar de nuevo…*

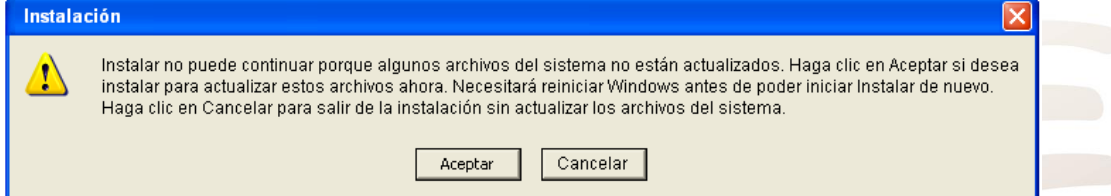

**Causa**: Este problema se presenta porque el Windows no permite al asistente de la instalación el reemplazo de los archivos de sistema que se están usando y, en ocasiones, después de que Windows se reinicia y comienza de nuevo la instalación, el mensaje de error aparece de nuevo.

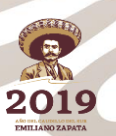

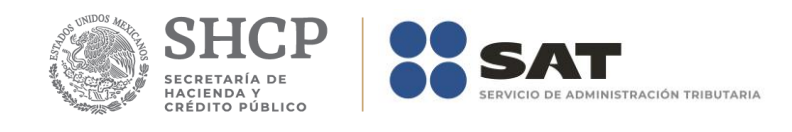

#### **Solución:**

El problema de reinicio cíclico ya no debe ocurrir, porque el kit de instalación no incluye los archivos no esenciales que lo generaban.

Para que la instalación se realice sin problemas haga lo siguiente:

a) Haga clic en el botón *Aceptar*

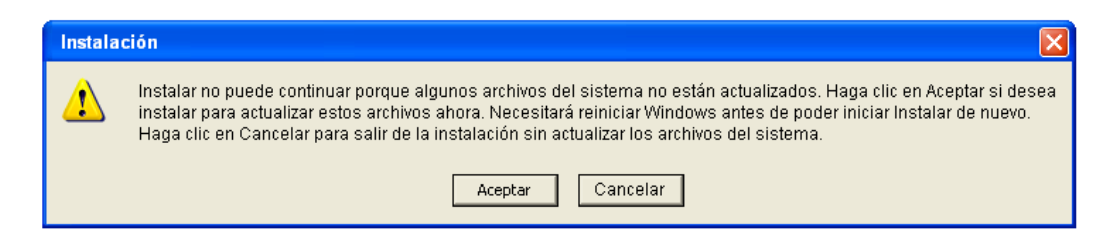

b) Haga clic en el botón *Si*

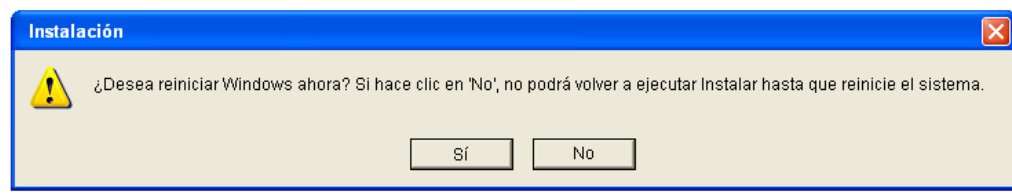

c) Después del reinicio, ejecute nuevamente el archivo *setup.exe*.

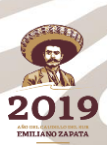